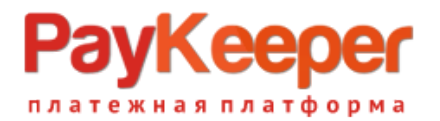

# **Установка модуля PayKeeper в CMS UMI.CMS**

Внимание! Установка модуля в UMI CMS индивидуальна для каждого шаблона XSLT, поэтому предполагает у персонала понимание этой технологии.

#### **Предварительная подготовка.**

Замечено, для того, чтобы CMS не добавляла в буфер вывода лишние данные, мешая обратному оповещению, проверьте в файле config.ini корневой папки в разделе [debug] параметры должны быть:

enabled  $= "0"$ show-backtrace = "0"

#### **Установка.**

Перейдите в личный кабинет PayKeeper в раздел «Настройки» на вкладку «Получение информации о платежах» . В поле «URL, на который будут отправляться POST-запросы» введите адрес вида https://<ваш\_сайт>/emarket/gateway, где <ваш\_сайт> замените соответствующим адресом, а поле «Секретное слово» заполните, нажав на кнопку «Сгенерировать». Сохраните изменения. Секретное слово еще понадобится при настройке модуля в CMS, и там и там оно должно быть одинаковым.

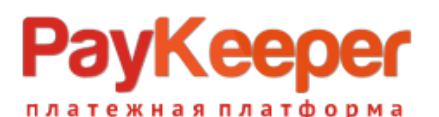

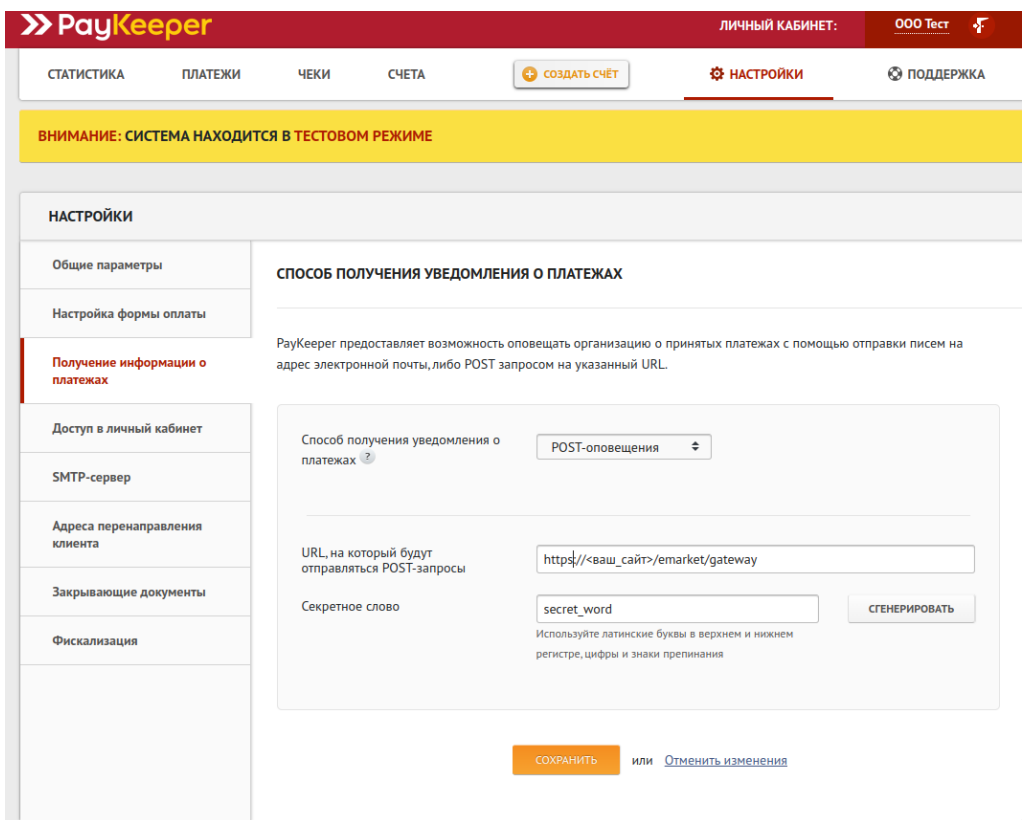

Перейдите на вкладку «Адреса перенаправления клиента». В поле «URL страницы, на которую клиент переходит при успешном завершении оплаты» введите адрес вида https://<ваш\_сайт>/emarket/purchase/result/successful/, а в поле «URL страницы, на которую клиент переходит при неудаче в процессе оплаты» введите адрес вида https://<ваш\_сайт>/emarket/purchase/result/fail/. В обоих адресах замените <ваш\_сайт> на свой адрес.

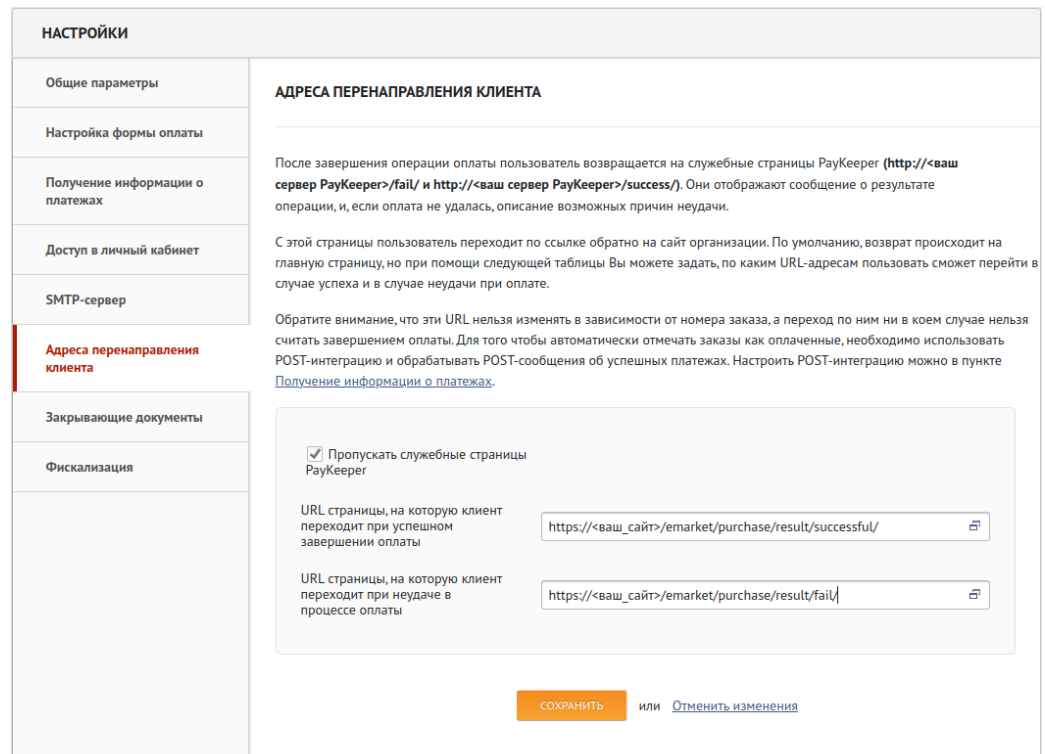

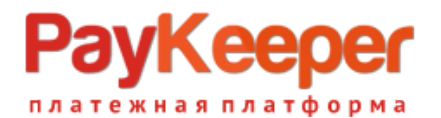

Важная информация! Устанавливать именно такие страницы перехода необходимо, потому, что они участвуют в формировании заказа в CMS. Без перехода на эти страницы не будет корректно формироваться заказ и не будет очищаться корзина.

Перейдите в файловую систему CMS. Распакуйте архив с модулем. Скопируйте файл paykeeper\_install.php и папку classes/

в корневой каталог на Вашем сайте.

Если Вы используете шаблонизатор xslt , то после вывода платежных систем в стоковом шаблоне UMI CMS версии 23 templates/demomarket/xslt/modules/emarket.xsl , который выглядит так:

<xsl:template match="purchasing[@stage = 'payment']/items/item" priority="1">

 $<$ li $>$ 

```
<input type="radio" name="payment-id" value="{@id}" id="payment-{@id}">
```
<xsl:if test="@active = 'active'">

<xsl:attribute name="checked"><xsl:text>checked</xsl:text></xsl:attribute>

 $\langle x s |$ : if  $\langle x s |$ 

```
</input>
```

```
<label for="payment-{@id}">
```
<xsl:value-of select="@name" />

</label>

 $\langle$ /li $\rangle$ 

```
</xsl:template>
```
нужно добавить код из файла xsl/paykeeper.xsl:

```
<xsl:template match="purchasing[@stage = 'payment'][@step = 'paykeeper']">
<div id="extpaymentform">
   <xsl:value-of select="payment_form" disable-output-escaping="yes" />
\langlediv\rangle</xsl:template>
```
После этого обратитесь в браузере к файлу paykeeper install.php : https://<Ваш сайт>/paykeeper\_install.php

Если файл отработал корректно, вы увидите сообщение «Готово!» на белом фоне. После этого удалите этот файл с сервера. Если Вы не увидели сообщение, то дальше двигаться нельзя. Бывает, что правила адресации .htaccess не дают обратиться к paykeeper install.php, в таком случае переименуйте .htaccess на время и повторите попытку.

В панели администрирования UMI нажмите кнопку «Модули» и выберите раздел «Шаблоны данных».

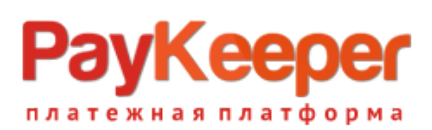

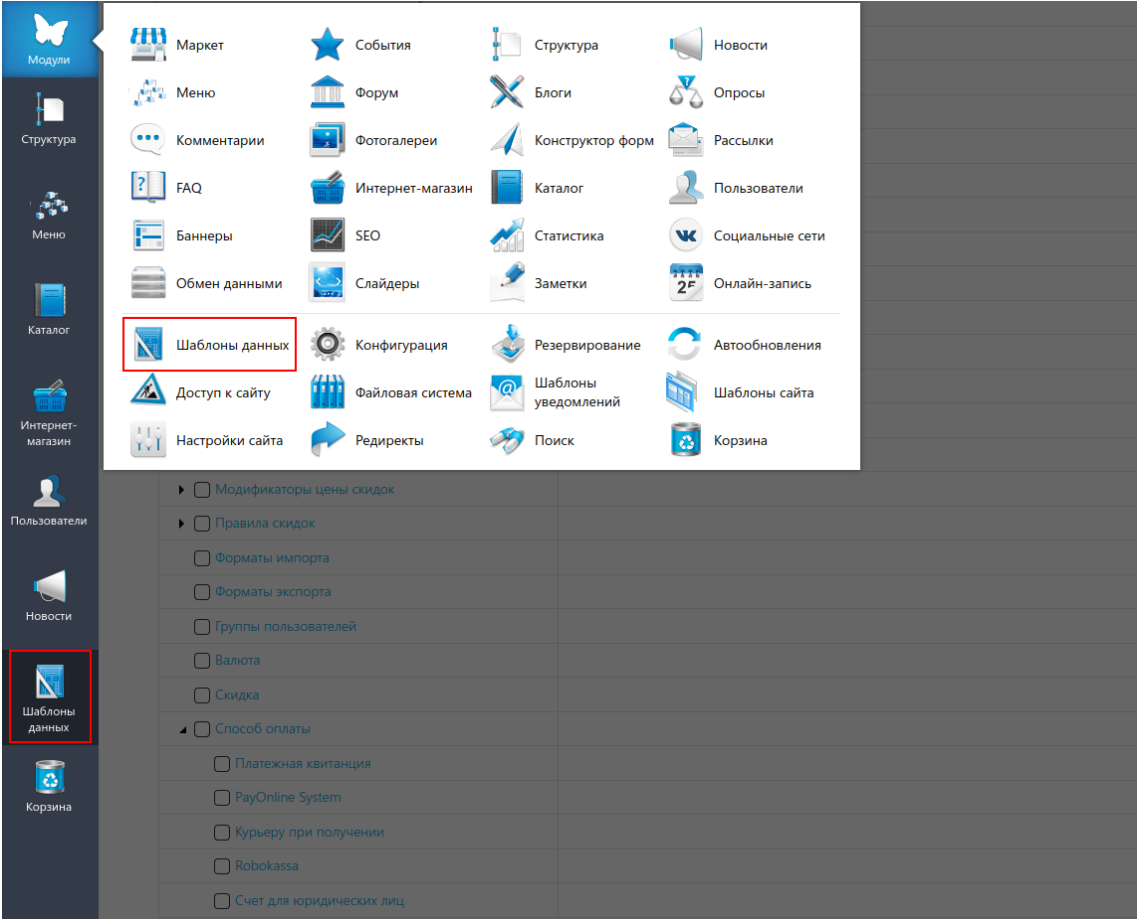

На открывшейся странице разверните категорию «Способы оплаты», найдите «Visa/MC withPayKeeper» и нажмите на кнопку редактирования.

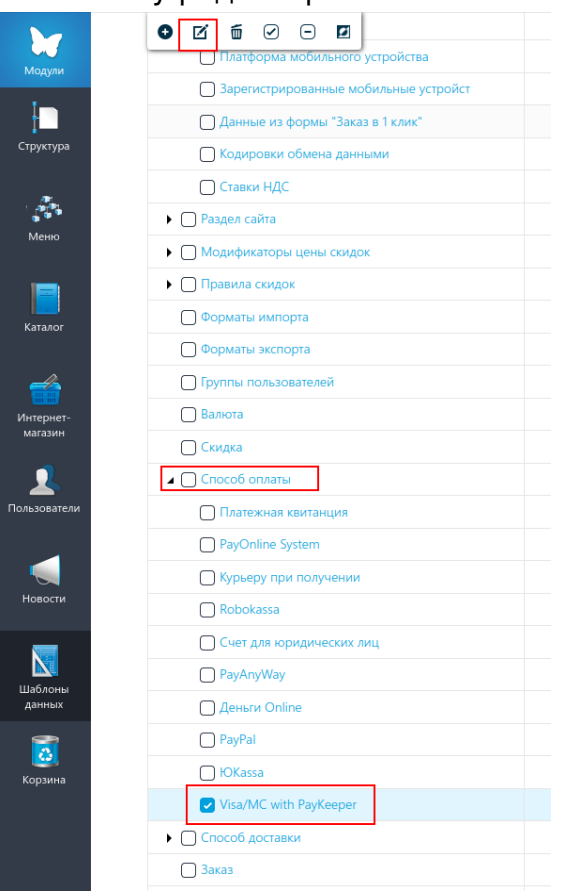

На открывшейся странице нажмите кнопку «Добавить группу».

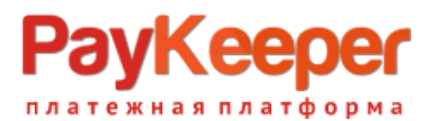

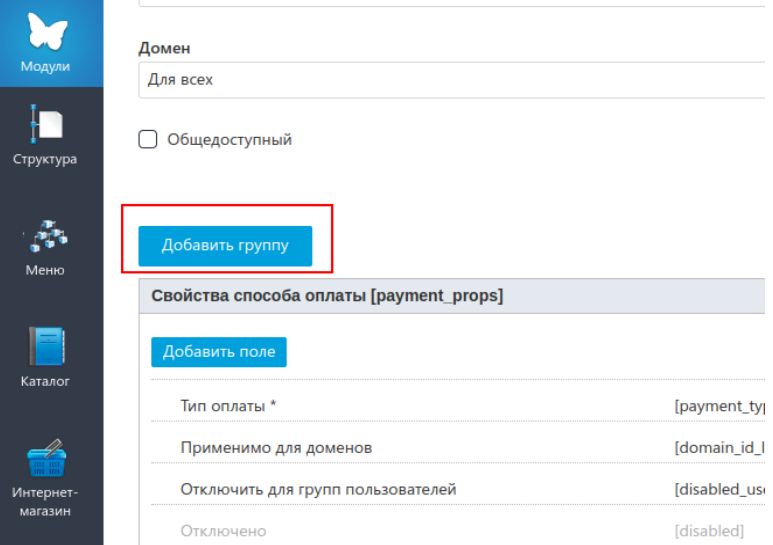

В модальном окне введите название группы «Настройки» и идентификатор «settings». Сохраните. Появитсявозможность добавить поля.

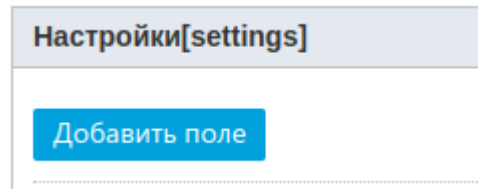

Добавьте три поля:

1. Адрес поля оплаты с идентификатором payment form url, тип «строка», формат значения «Web адрес», поставьте галочку «Обязательное».

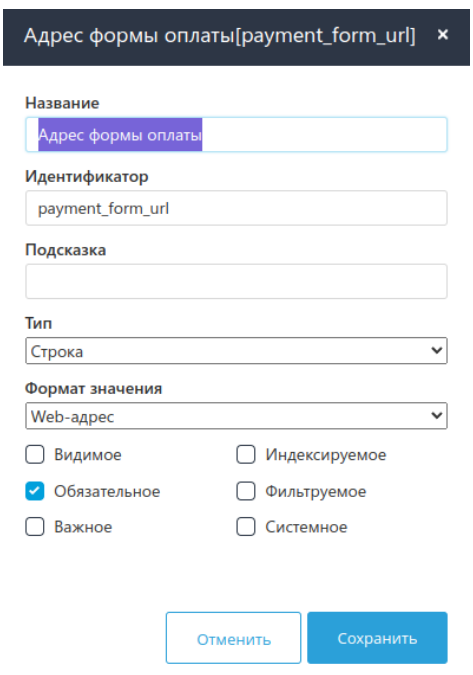

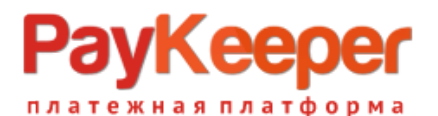

2. Секретное слово с идентификатором secret\_key, тип «строка», поставьте галочку «Обязательное».

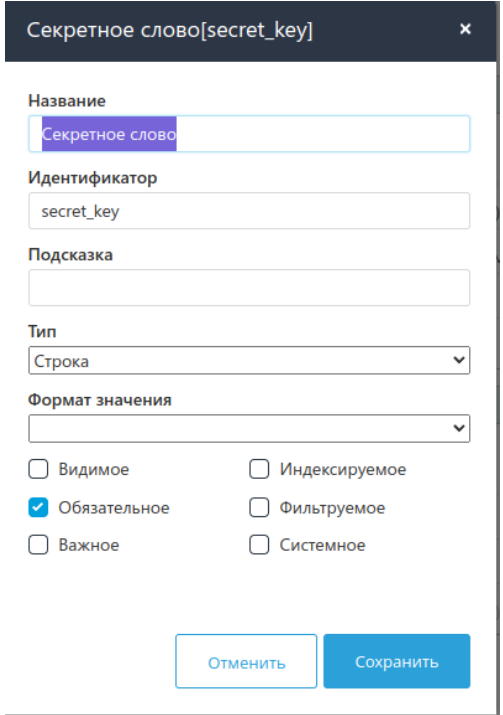

3. Статус заказа после оплаты с идентификатором order status, тип «Выпадающий список»,справочник «Статус заказа», поставьте галочку «Обязательное».

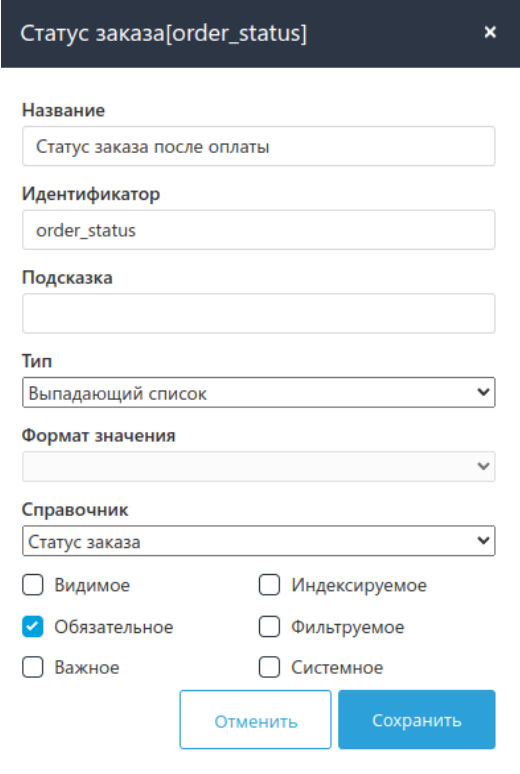

В итоге получится следующая конфигурация:

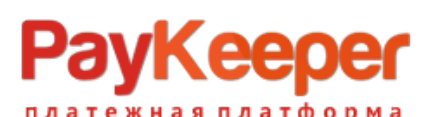

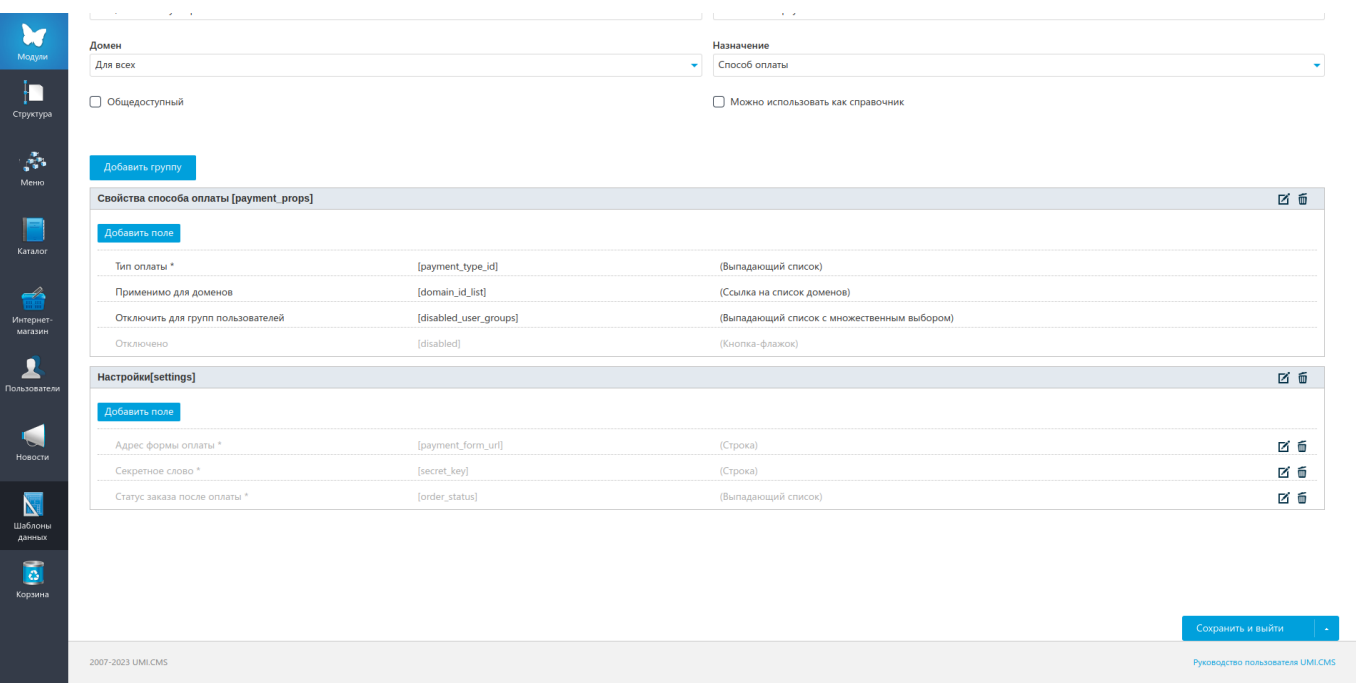

Перейдите в настройки модуля «Интернет магазин» – «Оплата» и нажмите на кнопку «Добавить способ», в выпадающем списке выберите строку «Visa/MC with PayKeeper»

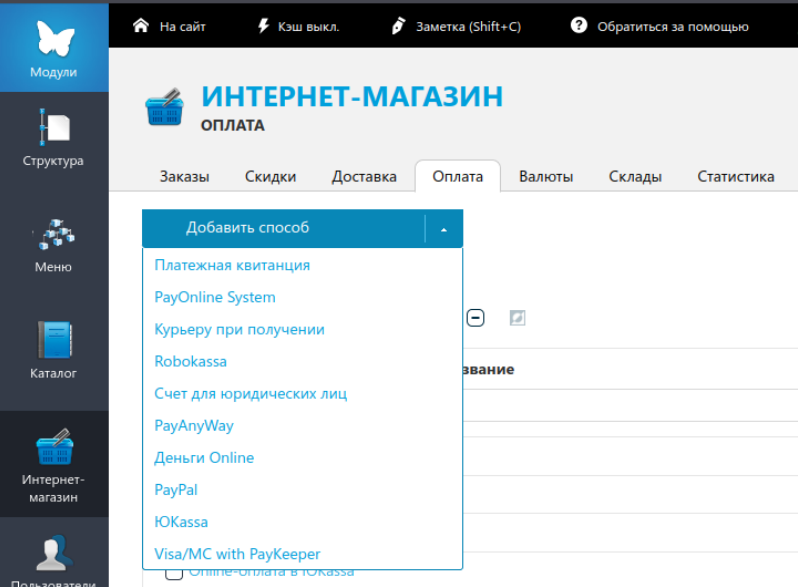

Введите:

- название способа оплаты, например, например «Visa/MasterCard на сайте»;
- «Адрес формы оплаты» введите адрес платежной формы, который получается из
- имени Вашего сервера PayKeeper добавлением /create в конец, например, http://<вашсайт>.server.paykeeper.ru/create;
- «Секретное слово» введите ключ, который вы ранее сгенерировали с личном кабинете;
- убедитесь, что в поле «Тип оплаты» установлено значение «Visa/MC with PayKeeper»;
- установите желаемый статус, который получит заказ после оплаты.

**PayKeeper** платежная платформа

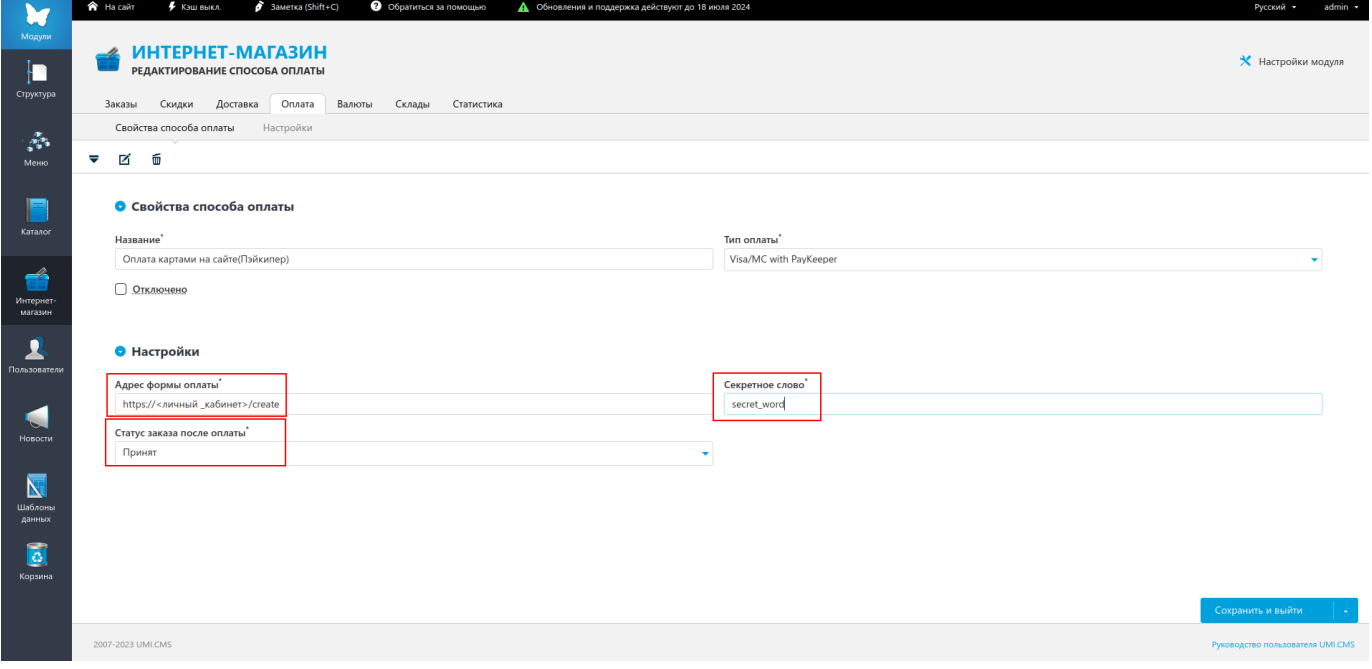

Сохраните изменения. Модуль настроен.